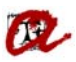

## **CERTIFICAT ACADÈMIC PERSONAL (CAP)**

En aquest apartat, podem treure diferents models, de Certificat Acadèmic Personal. Els models són:

- Certificat Acadèmic Personal *(per estudis de Grau i/o Màster)* o Certificat Acadèmic Personal per a GRAU i MOF
- Certificat Acadèmic Personal *(per estudis de doctorat)*
	- o Nuevo Certificado Académico Personal para Doctorado *(RD 56/2005 i 1393/2007)*
	- o Certificat Acadèmic Personal de Doctorat *(RD 99/2011)*

Per tal de veure les diferents pantalles d'UXXI farem un exemple de cada.

## *Exemple de GRAUS i MÀSTER:*

En aquest cas agafarem un estudiant de grau.

Expedients  $\rightarrow$  Expedients  $\rightarrow$  Manteniment dels expedients Anirem a la pestanya "Otros Datos"

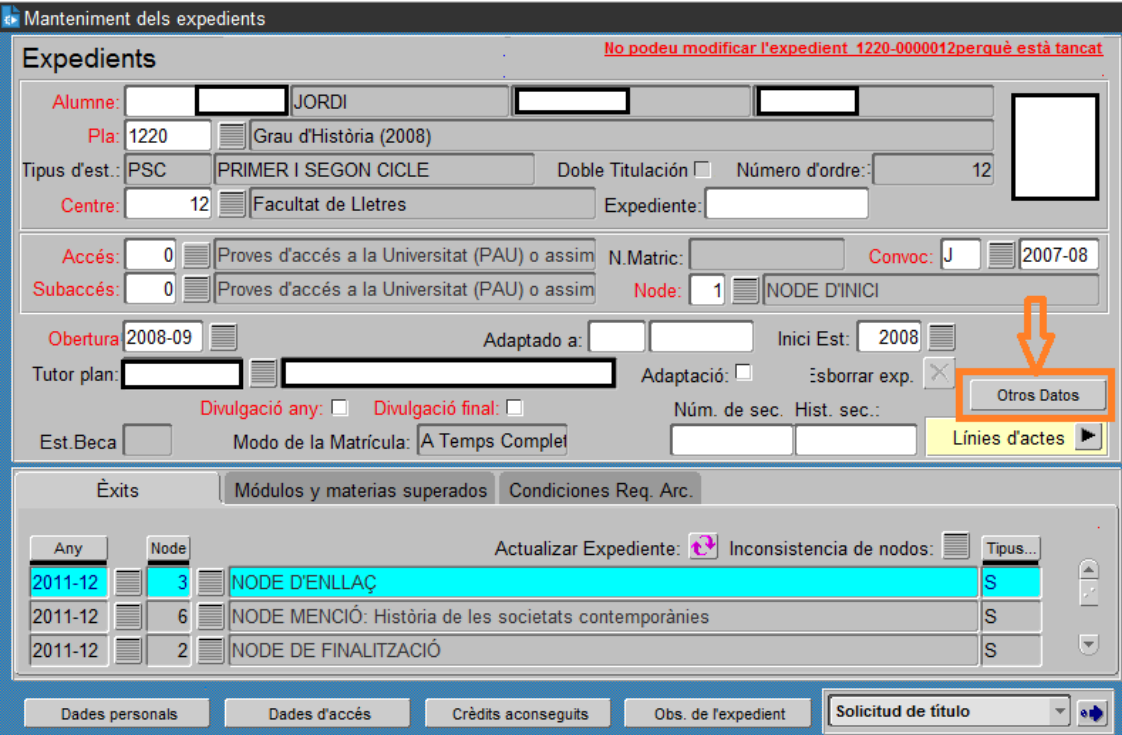

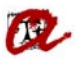

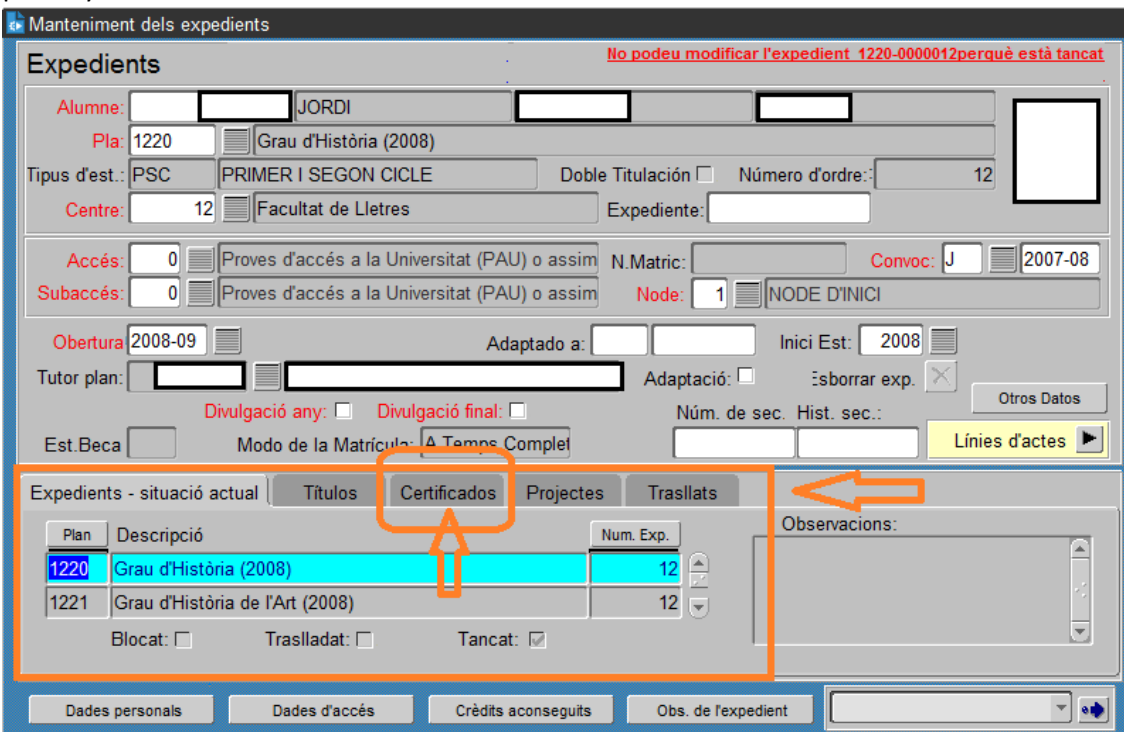

Automàticament s'obrirà un segon bloc amb unes pestanyes informatives. Anirem a la pestanya "Certificados"

Accedirem al desplegable on trobarem diferents certificats

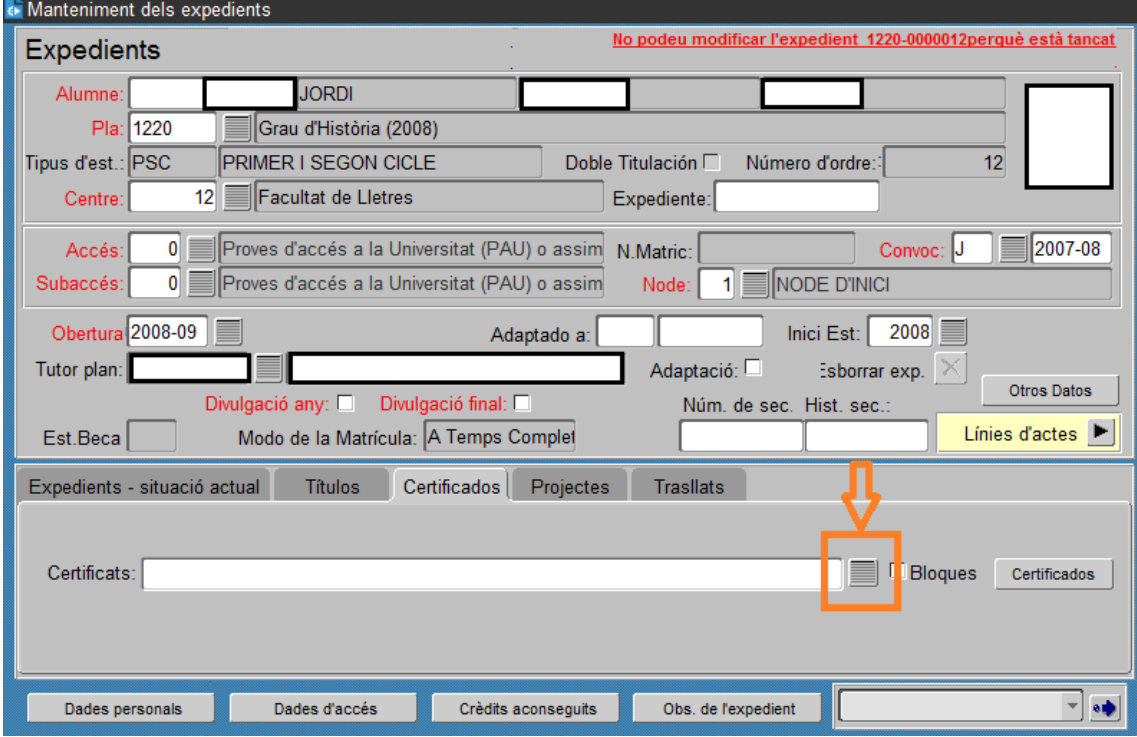

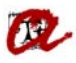

Per tal de generar el CAP, haurem de seleccionar, el/s certificat/s en l'idioma que ens hagin sol∙licitat.

NOTA: S'ha de tenir en compte que aquells certificats que comencen amb la abreviatura (CTE), estan preparats només per la secretaria del Campus Terres de l'Ebre. (la resta de Secretaries haureu de seleccionar els de més amunt).

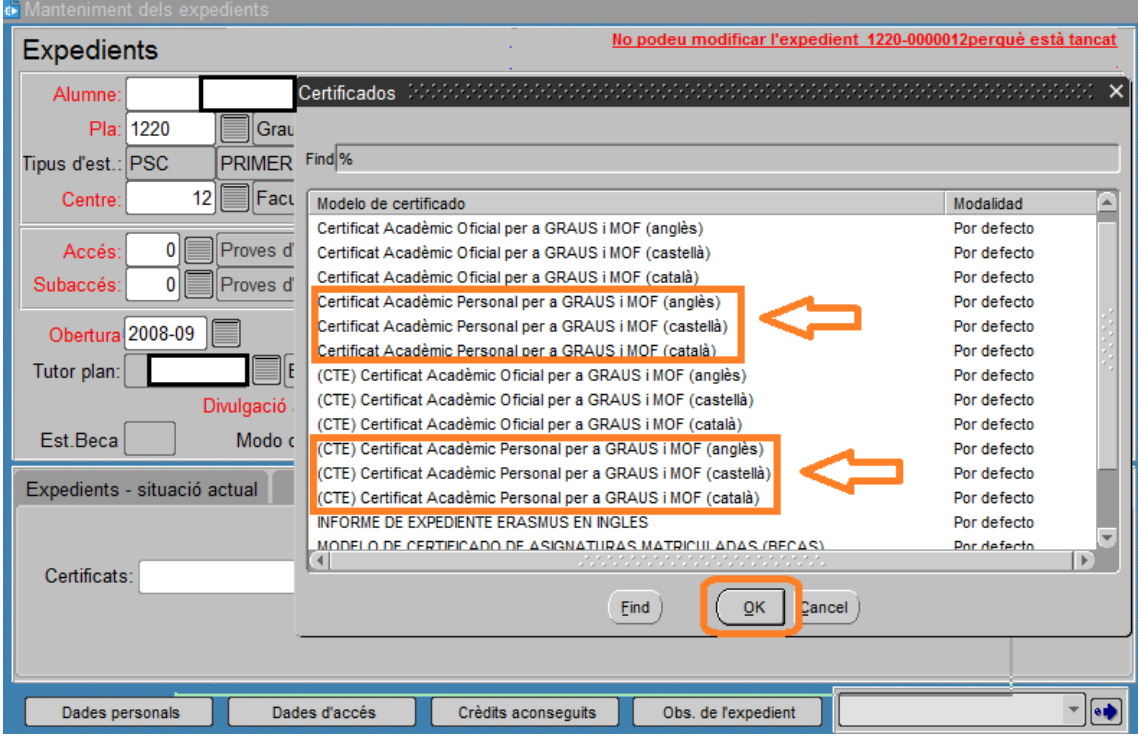

Un cop seleccionat el certificat que ens interessi, podem generar‐lo a través de la pestanya "Certificados"

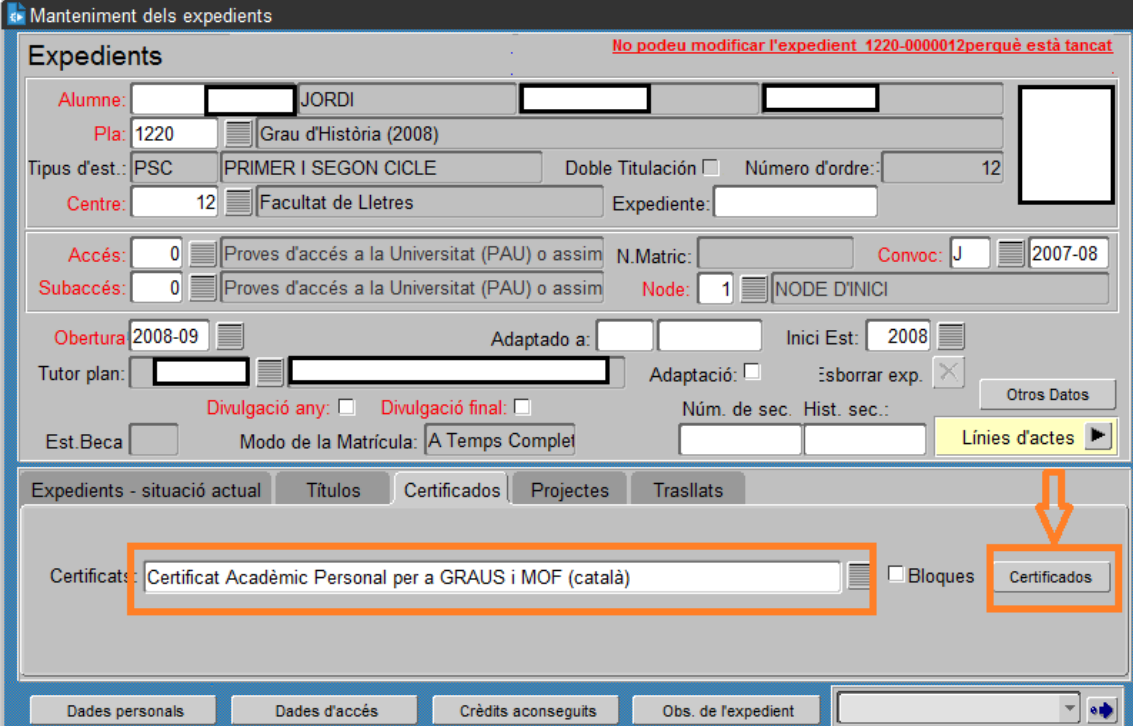

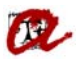

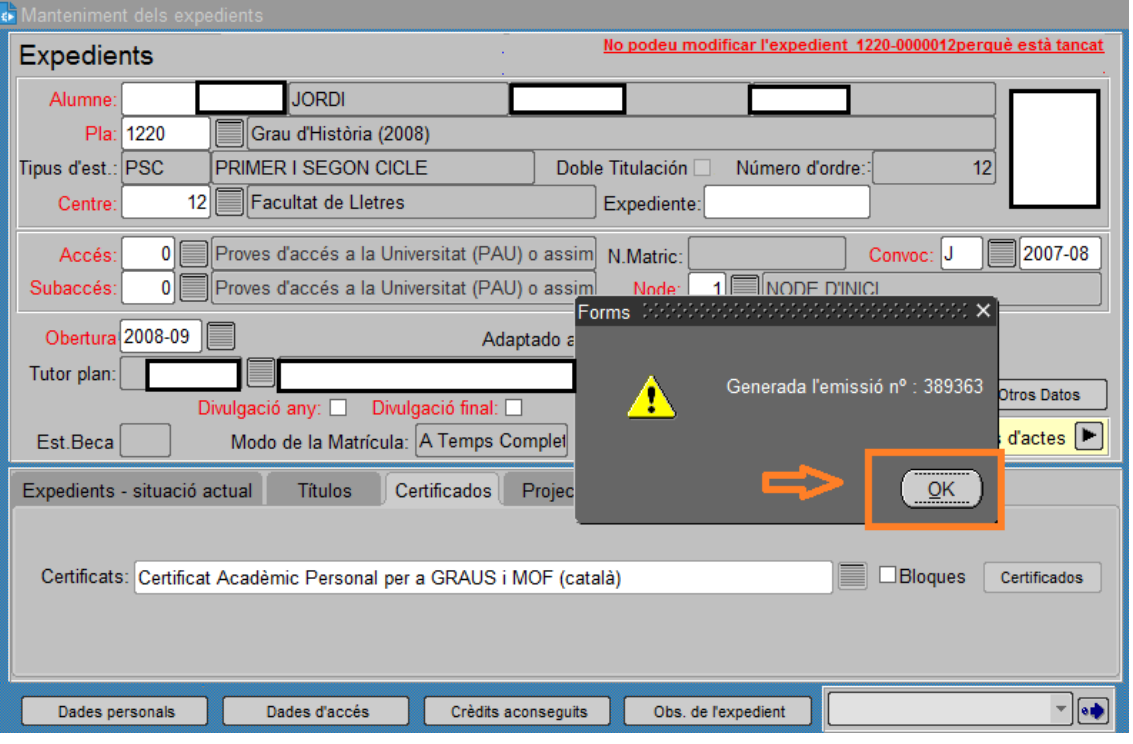

Automàticament es generarà el certificat en format pdf.

## *Exemple de DOCTORAT:*

En aquest cas agafarem un estudiant del RD 1393/2007.

Específic  $\rightarrow$  Doctorat  $\rightarrow$  Expedients  $\rightarrow$  Manteniment dels expedients Anirem a la pestanya "Otros Datos"

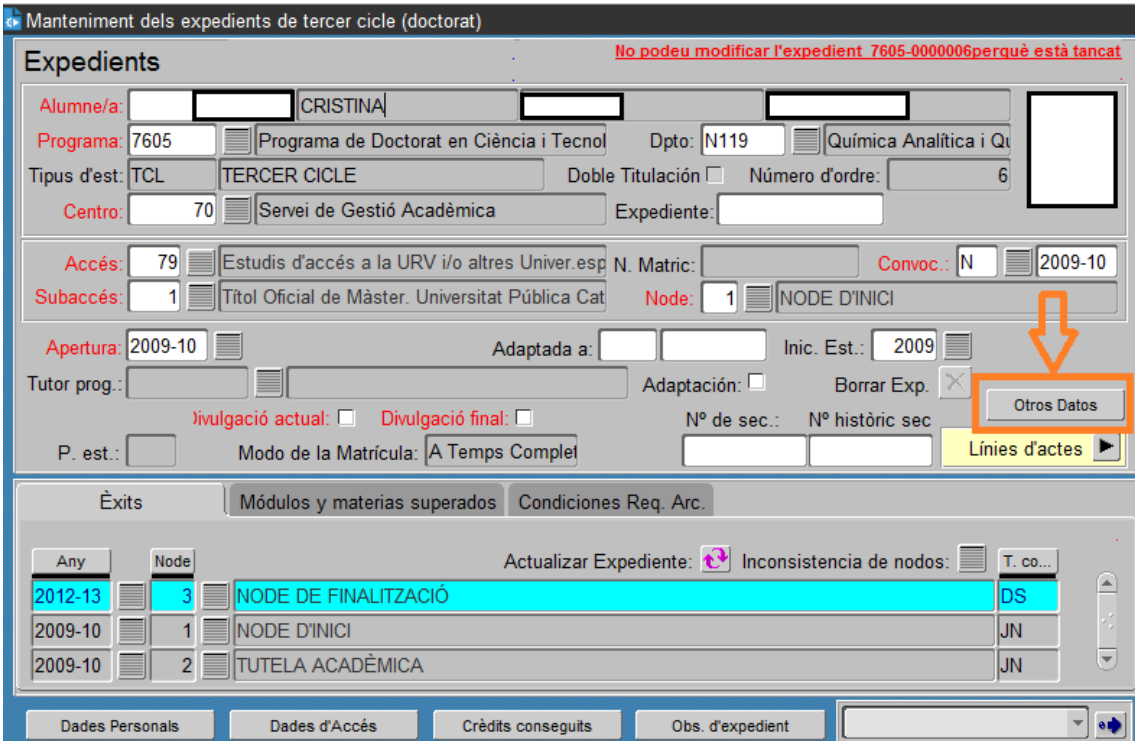

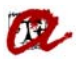

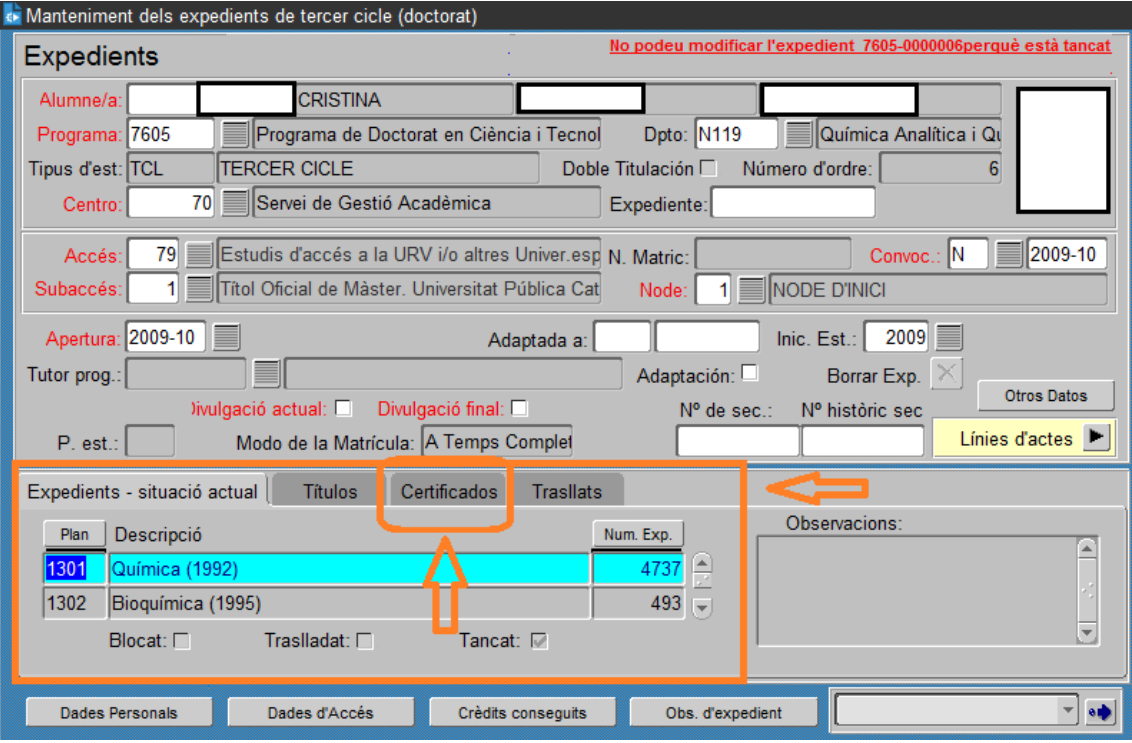

## Accedirem al desplegable on trobarem diferents certificats

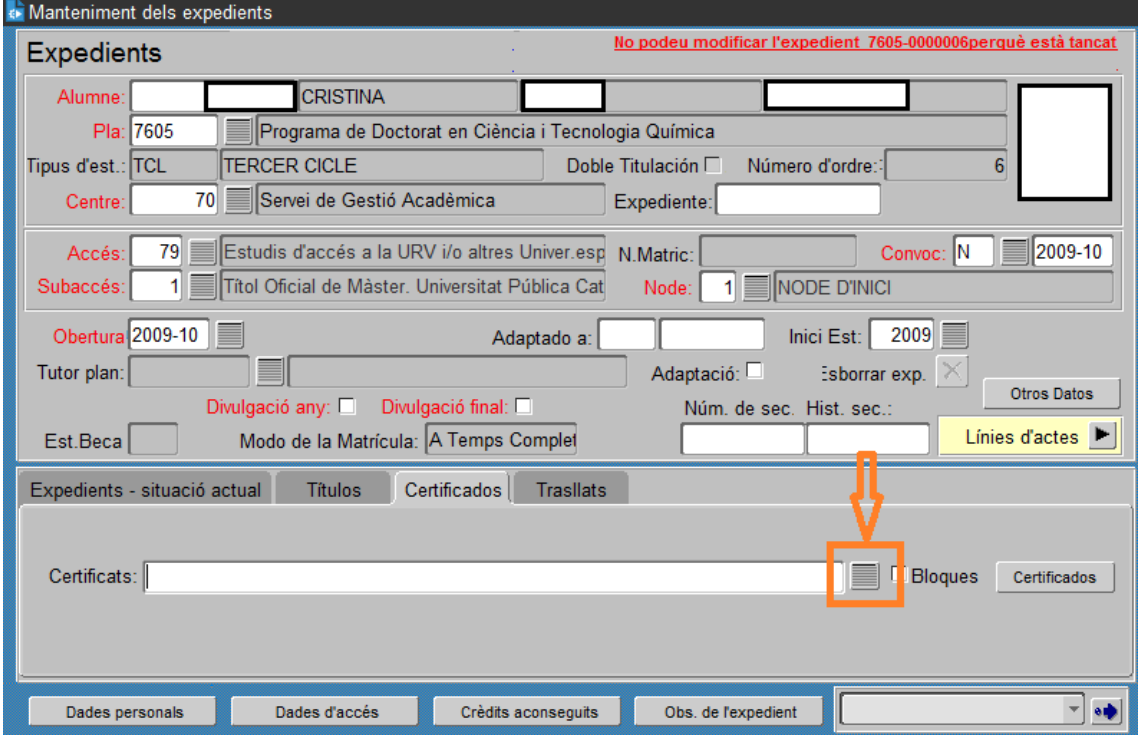

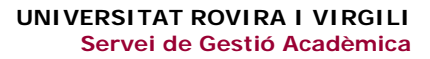

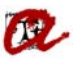

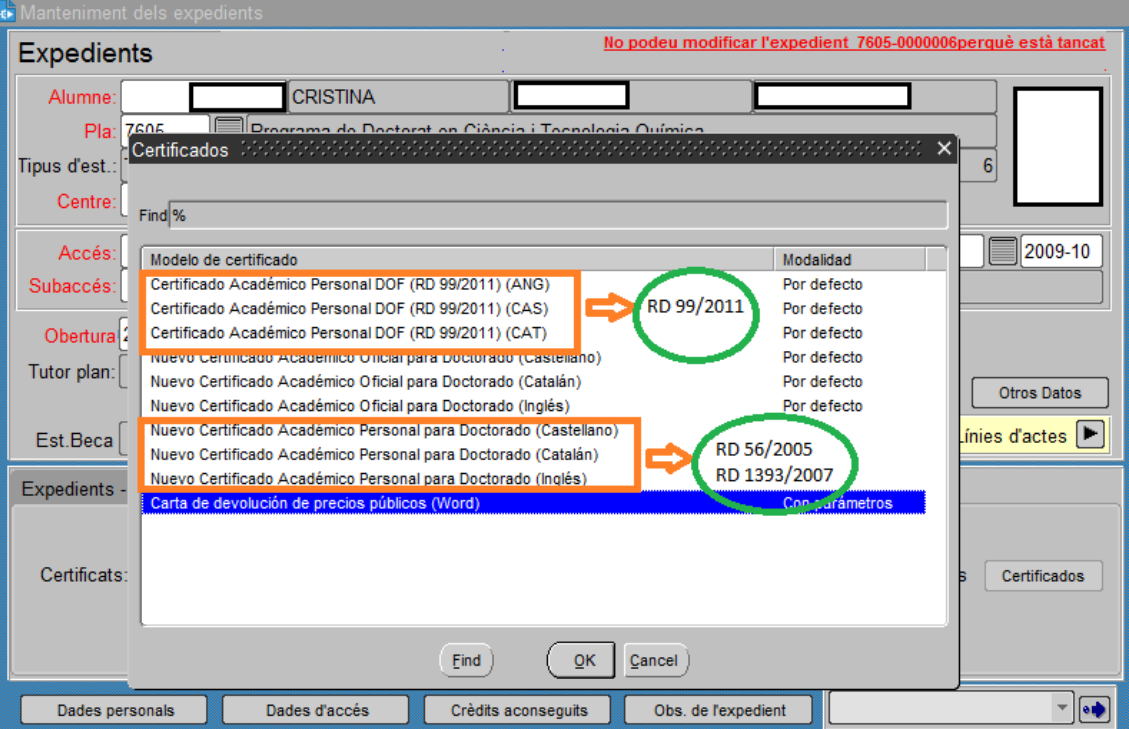

Per tal de generar el CAP, haurem de seleccionar, el/s certificat/s en l'idioma que ens hagin sol∙licitat i el Real Decret que correspongui.

Un cop seleccionat el certificat que ens interessi, podem generar‐lo a través de la pestanya "Certificados"

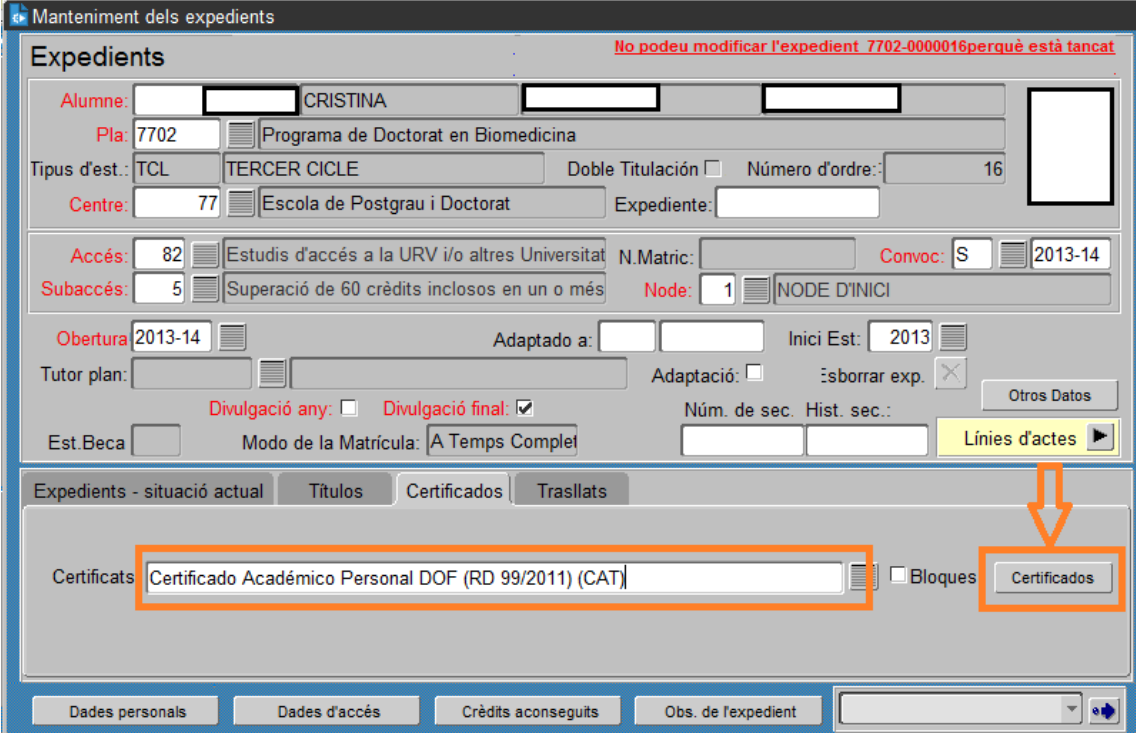

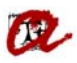

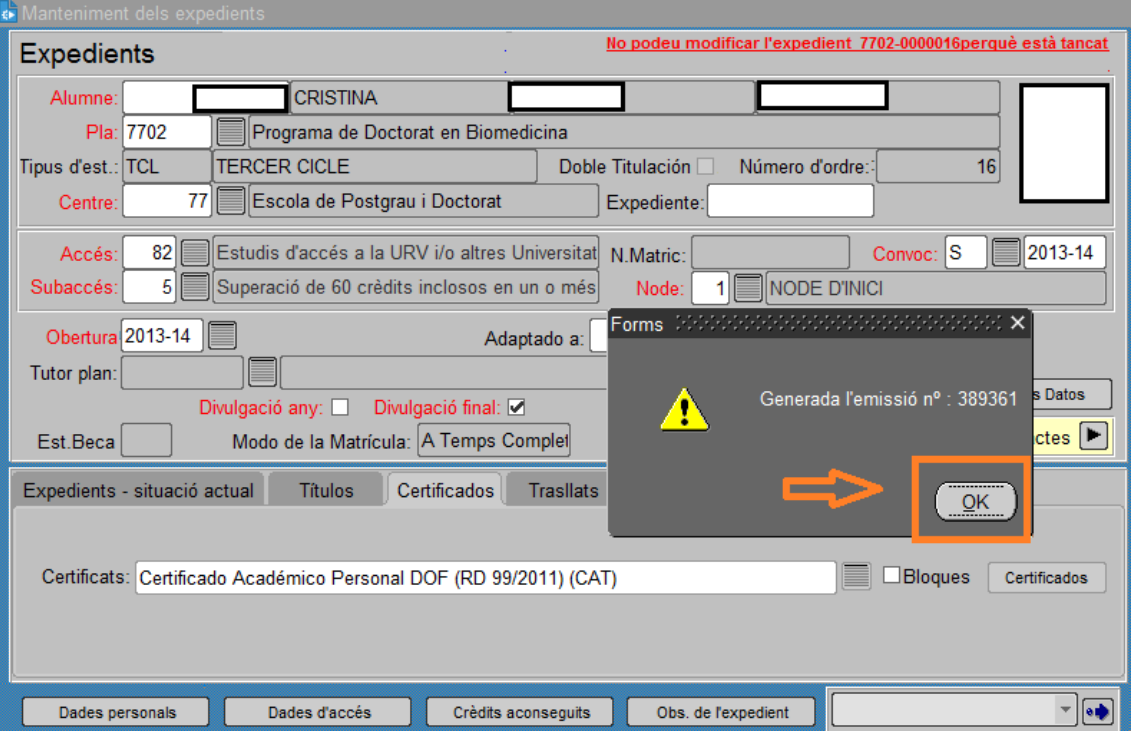

Automàticament es generarà el certificat en format pdf.